## Android TV User Manual

## **1. Getting Started**

#### 1.1 Basic Operations

#### **1.1.1** Power On/ Off and Sleep

**1.** Connect the box to the TV with HD cable, connect box to the power adaptor, Connect mouse, air mouse or other input devices with USB port

- 2. After the device and cable connected , power led turn to blue.
- 3. After the device and cable disconnected, Power LED turns off
- 4. Under power on mode, press remote control's power button, device is entering into sleep mode.
- 5 Under sleep mode, device will be wake when you press remote control's power button,

#### **1.1.2** Open applications

Use remote control's arrow keys to choose the wanted program, click OK button to open the selected program

#### **1.1.3** Switch in the applications

Click "My Apps" to view recently used programs, click program icon to switch application arbitrarily

#### **1.1.4** Close Applications

Click icon  $\Box$  \* to view recently used programs, choose one of them by click and hold, drag it to blank area to close the application

• This function only operated in the condition of Mouse mode

#### 1.1.5 Back To Home Screen

Click icon  $\Omega$  to return to home screen Click icon  $\left(\widehat{\Omega}\right)$  on remote control to return to home screen

#### 1.1.6 Read External Storage Data

#### Read U Disk

Insert U flash disk or removable hard disk into USB port in the status of power on, icon USB appears in top left corner of the desktop, open "FileBrowser", the identified USB(A:) will appear under "Local Disk", U disk's operation is available now

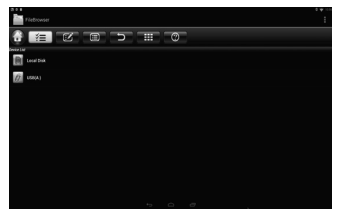

#### Read TF card

Insert TF card into the device in the status of power on, when icon **TT** appears in top left corner of the desktop, open "FileBrowser", the identified External Storage Card will appear under "Local Disk", TF card's operation is available now

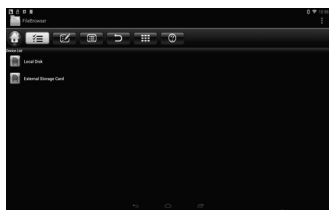

#### 1.1.7 WIFI Function

Home Screen > Settings →Network→ Select "Wi-Fi" to open WIFI function

Choose hotspot → Input Password→ Connect to the network

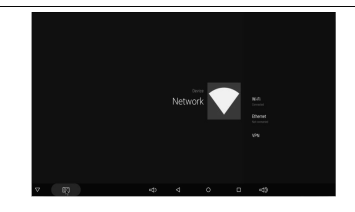

#### 1.1.8 Ethernet Function

Home Screen → Settings →Network→ Select "Ethernet" to open Ethernet function

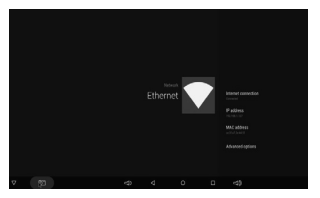

Insert network cable, network will be connected automatically

#### 1.1.9 WLAN Hotspot

Operations on the box:

Home Screen → Settings → Other → More Setting → Portable hotspot → Select "Portable Wi-Fi hotspot"

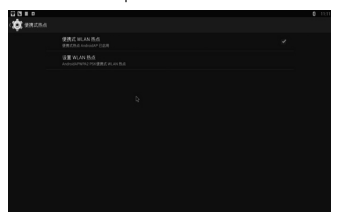

Select "Set up Wi-Fi hotspot" to set up "Network SSID", "Security", "Password" parameters

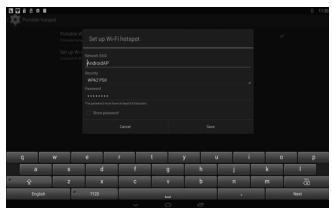

\* Ensure connected to the wired network, the box can be used as wireless AP to support more wireless devices access in the family

#### 2.1.1 The Step that how to reflash the box

1) Uncompress the downloaded firmware(ROM) to the root of and SD/TF card(format your card first)

2) Insert the SD Card into powered-off Box (power cable not plugged in) with no external USB storage attached.

3) Using a toothpick, insert into the AV port of Box, press and hold the hidden button while plugging power in Do not release until you see the screen of Robert Logo.

4) Update will run automatically. When it is done then choose "Reboot". You can disregard any errors that display after the update, they are not relevant to your device.

5) When system has rebooted then you should first check to ensure wifi is working by going to Settings->Wi-Fi. Turn on the wifi if it's off and you should be able to connect.

## **Télévision Android Manuel d'utilisation**

## **1. Mise en route**

#### 1.1 Operations de base

#### 1.1.1 Marche/Arret et Sommeil

1. Connectez la boîte au téléviseur avec le câble HD, connectez la boîte à l'adaptateur d'alimentation, connectez la souris, la souris d'air ou d'autres dispositifs d'entrée au port USB,

2. Une fois que l'appareil et le câble se sont connectés, le voyant d'alimentation LED devient bleu

3. Une fois que l'appareil et le câble se sont déconnectés, le voyant d'alimentation LED s'eteint

4. En mode de marche, appuyez sur le bouton d'alimentation de la telecommande pour entrer dans la mode sommeil

5 En mode de sommeil, l'appareil sera reveille lorsque vous appuyez sur le bouton d'alimentation de la télécommande.

#### 1.1.2 Ouvrir les applications

Appuyez sur les boutons fléchés de la télécommande pour choisir le programme désiré. cliquez sur le bouton OK pour ouvrir le programme sélectionné

#### 1.1.3 Basculer dans les applications

Cliquez sur "Mes applications" pour afficher les programmes récemment utilisés, cliquez sur l'icône du programme pour changer arbitrairement l'application.

#### 1.1.4 Fermer les applications

Cliquez sur l'icône  $\equiv$  \* pour afficher les programmes récemment utilisés, cliquez et maintenez l'une parmi lesquelles puis faites-la glisser dans la zone vide pour fermer l'application.

\* Cette fonction ne fonctionne que dans l'état du mode Souris.

#### **1.1.5** Retour a la Page d'Accueil

Cliquer l'icône e pour revenir à la page d'accueil Cliquer l'icône  $\textcircled{1}$  sur la télécommande pour revenir à la page d'accueil

#### 1.1.6 Lire les Données de Stockage Externe

#### Lire le USB

lnserez le USB ou la disque dure amovible dans le port USB sous l'etat de la mise en route, l'icône USB apparaît au coin supérieur à gauche du bureau, ouvrez "Navigateur de Fichiers", USB (A:) identifié apparaîtra sous "Disque Locale", l'opération de USB est maintenant disponible.

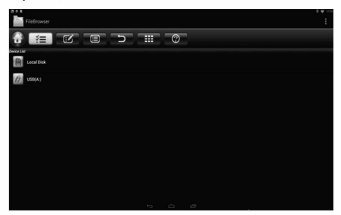

Lire la carte TF

lnsérez la carte TF dans l'appareil sous l'état de la mise en route, l'icône apparaît au coin supérieur à gauche du bureau, ouvrez "Navigateur de Fichiers", la carte de stockage externe identifiée apparaîtra sous "Disque Locale", l'opération de la carte TF est maintenant disponible.

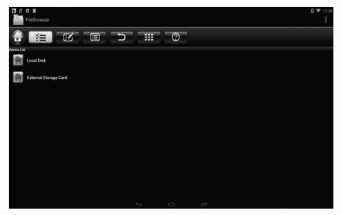

#### **1.1.7** Fonction de WIFI

Page d'accueil  $\rightarrow$  PARAMETRES  $\rightarrow$  Réseau  $\rightarrow$  Sélectionnez "Wi-Fi" pour ouvrir la fonction WIFI

Choisissez point chaud → Saisissez le mot de passe→ Se connectez au réseau

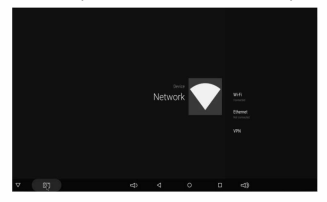

#### 1.1.8 Fonction Ethernet

Page d'accueil → PARAMETRES → Réseau → Sélectionnez "Ethernet" pour ouvrir la fonction Ethernet

Insérez le câble de réseau, le réseau sera automatiquement connecté

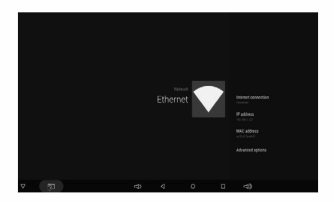

#### 1.1.9 Point chaud WLAN

**Page d'accueil**  $\rightarrow$  PARAMETRES  $\rightarrow$  Autre  $\rightarrow$  Plus Paramètre  $\rightarrow$  Plus ...  $\rightarrow$  Point chaud portable  $\rightarrow$  Sélectionnez "Point chaud Wifi portable"

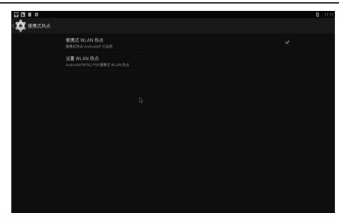

Sélectionnez "Installer le point chaud Wifi" pour installer les paramètres "Réseau SSID", "Sécurité", "Mot de passe"

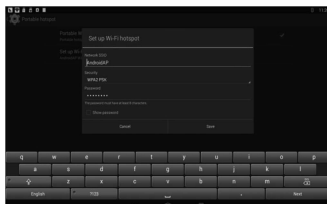

\* Assurez-vous que ce soit connecté au réseau filaire, la boîte peut être utilisée comme AP sans fil pour soutenir plus d'accès des appareils sans fil dans la famille.

#### 2.1.1 Les étapes pour réinitialiser la boîte

- 1) Décompressez le firmware téléchargé (ROM) à la racine de la carte SD (formatez votre carte SD d'abord)
- 2) Insérez la carte SD dans la boîte hors tension (câble d'alimentation non branché) sans stockage USB externe connecté.
- 3) A l'aide d'un cure-dent, insérez-le dans le port AV de la boîte, appuyez et maintenez le bouton caché sous la mode de la mise en route. Ne pas relâcher jusqu'à ce que vous voyiez le logo de Robert sur l'écran
- 4) La mise à jour se lancera automatiquement. Lorsque cela est fait, choisissez "Reboot". Vous pouvez ignorer les erreurs qui affichent après la mise à jour, ils n'ont rien à voir avec votre appareil
- 5) Lorsque le systeme est redemarre, vous devez d'abord verifier pour assurer que le W1fi fonctionne en allant à Paramètres->Wi-Fi. Allumez le Wifi s'il est éteint et vous devrez être en mesure de se connecter.

## Android TV

## Benutzerhandbuch

## **1. Die ersten Schritte**

#### 1.1 Grundoperationen

#### 1.1.1 Ein-/Ausschalten und Schlafen

1. Schließen Sie die Box an den Femseher mit HD-Kabel. Schließen die Box mit dem Netzteil. Schließen Sie die Maus, Luft Maus oder andere Eingabegeräte mit USB-Anschluss

2. Nachdem das Gerät und Kabel angeschlossen ist, Stom LED wird Blau.

3.Nachdem das Gerat und Kabel nicht angeschlossen isl, schaltet die Strom LED aus

4. Unter Power-On-Modus, drücken Fembedienung Power-Taste, wird Gerät in den Ruhemodus gehen

5. Unter Schlafmodus, wird Gerät wach sein, wenn Sie mit der Fembedienung Power-Taste drücken.

#### 1.1.2 Anwendungen offnen

Verwenden Sie Fernbedienungen Pfeiltasten zu wahlen die gewiinschte Programm, klicken Sie auf OK, um das ausgewählte Programm zu öffnen.

#### 1.1.3 In den Anwendungen wechseln

Klicken Sie auf "Meine Apps" zuletzt verwendeten Programme anzuzeigen, klicken Sie auf Programmsymbol zu wechseln beliebige Anwendung

#### 1.1.4 SchlieBen Anwendungen

Klicken Sie auf Symbol  $\Box^*$  um zuletzt verwendeten Programme zu sehen, wählen Sie eine von ihnen durch Klicken und Halten, ziehen Sie es auf leeren Bereich um die Anwendung zu schließen.

\* Diese Funktion ist nur im Zustand der Mausmodus arbeiten.

#### **1.1.5** Zuriick zum Startbildschirm

Klicken Sie auf Symbol aum Startbildschirm zurückzukehren.

Klicken Sie auf Symbol  $\Omega$  auf der Fembedienung zum Startbildschim zurückzukehren.

#### **1.1.6** Externe Speicherdaten Lesen

#### Lesen USB-Flash-Laufwerke

Setzen Sie die USB-Flash-Laufwerke oder Wechselfestplatte in den USB-Port, wenn das Gerat eingeschaltet isl, Symbol USB in der linken oberen Ecke des Desktops angezeigt wird, öffnen Sie "Filebrowser", die identifizierte USB (A :) erscheint unter "Lokaler Datenträger", den Betrieb der U-Disk ist jetzt verfügbar.

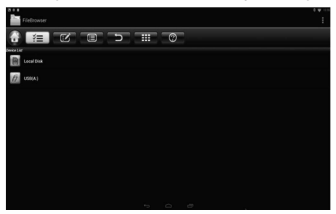

Lesen TF-Karte

Setzen Sie die TF-Karte in das Gerät ein, wenn das Gerät eingeschaltet ist. Wenn das Symbol in der linken oberen Ecke des Desktops angezeigt wird, öffnen Sie "Filebrowser", die identifizierte externe Speicherkarte wird unter "Lokaler Datenträger" angezeigt. TF-Karte Betrieb ist ab sofort verfügbar.

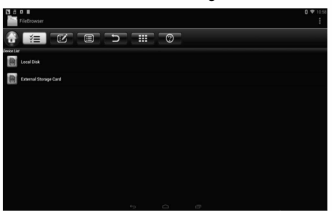

#### 1.1.7 WIFI Funktion

Startbildschirm → Einstellungen → Netzwerk → Wählen Sie "Wi-Fi" WiFi-Funktion zu öffnen

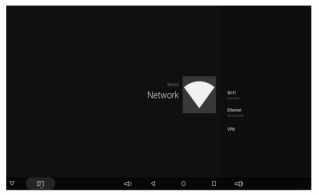

Hotspot Wählen → Passwort eingeben→ Verbindung mit dem Netzwerk

#### 118 Ethernet Funktion

Startbildschirm → Einstellungen→ Netzwerk → Wählen Sie "Ethernet" Ethernet - Funktion zu öffnen

Legen Sie Netzwerk-Kabel ein, Netzwerk wird automatisch verbunden

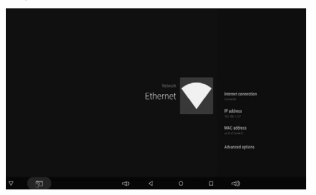

#### 1.1.9 WLAN Hotspot

Operationen an der Box:

Startbildschirm → Einstellungen→ Andere → Mehre Einstellung → Mehr... → Tragbar Hotspot→ Wählen Sie " Tragbar Wi-Fi Hotspot"

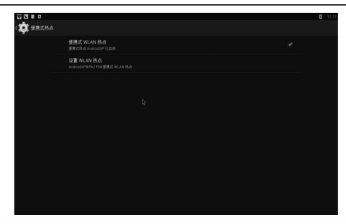

Wahlen Sie "Einrichten einer Wi-Fi-Hotspot" einzurichten "Netzwerk-SSID", "Sicherheit", "Passwort" Parameter.

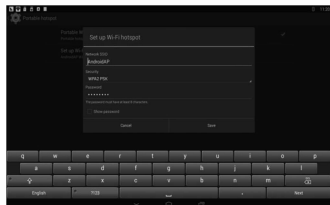

\* Stellen Sie sicher, verbunden mit dem verdrahteten Netzwerk kann die Box als WLAN-AP verwendet werden, um mehre Wireless-Geräte Zugang in der Familie unterstützen.

## **2.1.1 Der Schritt, wie die Box reflash**

1) Entpacken S1e die heruntergeladene Firmware (ROM) an der Root und SD-Karte (SD-Karte formatiert zuerst).

2) Setzen Sie die SD-Karte in ausgeschalteten Box (Netzkabel nicht eingesteckt) ein, ohne exteme USS-Speicher angeschlossen

3) Mit einem Zahnstocher in den AV-Anschluss der Box einzusetzen, drücken und halten Sie die versteckte Taste, während Strom aufstecken. Nicht freigeben bis Sie den Bildschirm von Robert Logo zu sehen.

4) Aktualisierung wird automatisch ausgeführt. Wann ist es fertig und wählen Sie "Reboot". Sie können alle Fehler außer Acht lassen, dass nach dem Update angezeigt werden, sind sie auf dem Gerät nicht relevant

5) Wenn das System neu gestartet wurde, dann sollten Sie zuerst prüfen, um WIFI arbeitet bei Einstellungen->Wi-Fi sicherzustellen. Schalten Sie den Wi-Fi, wenn es ausgeschaltet ist und Sie werden in der Lage verbinden

# **Android TV Manual de usuario**

## **1. Primero paso**

#### 1.1 Operaciones Basicas

#### 1.1.1 Modo de encendido/apagado y modo sueño

1. Conectar el decodificador al televisor con un cable HD, y conectar el decodificador con el adaptador de corriente. Conectar el ratón, ratón aire u otros dispositivos de entrada con puerto USB

2. Después de que el dispositivo y el cable conectado, el LED de encendido se cambia a azul.

3. Después de que el dispositivo y el cable desconectado, el LED de encendido se apaga

4. En el modo de encendido, pulse el bot6n de encendido de mando a distancia, el dispositivo entra en modo de suspensión.

5. En el modo de suspension, el dispositivo se enciende cuando se pulsa el bot6n de encendido de mando a distancia

#### 1.1.2 Abrir las aplicaciones

Utilice las mandos a distancia con las teclas de flecha para seleccionar el programa deseado, haga clic en el botón OK para abrir el programa seleccionado

#### 1. 1.3 Entrar en las aplicaciones

Haga clic en "Mis aplicaciones" para ver los programas usados recientemente, haga clic en el icono del programa para cambiar la aplicación arbitrariamente

#### 1.1.4 Cerrar las aplicaciones

Haga clic en el icono <sup>+</sup> para ver los programas usados recientemente, elija una de ellas por clic y mantenga pulsado, arrastrarlo a un área en blanco para cerrar la aplicación

\* Esta función sólo funciona en la condición de modo Mouse

#### 1.1.5 Volver a la Pantalla lnicio

Haga clic en el icono  $\bigcirc$ para volver a la pantalla inicio

Haga clic en el icono  $\bigcirc$ de mando a distancia para volver a la pantalla inicio

#### 1.1.6 Leer datos de almacenamiento externo

#### Leer el disco USB

Meter el disco flash USB o un disco duro extraible en el puerto USB en modo de encendido, el icono USB se aparece en la esquina superior izquierda de la pantalla, abrir "Explorador

de archivos", el USB identificada (A:) se aparecerá en "Disco local ", el funcionamiento del disco USB está disponible ahora

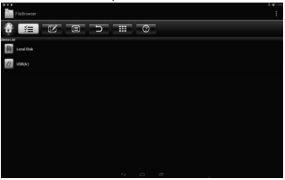

Leer la tarieta del TF

Meter la tarjeta del TF en el dispositivo en modo de encendido, cuando el icono in se aparece en la esquina superior izquierda de la pantalla, abrir "Explorador de archives", la tarieta de almacenamiento extemo identificado se aparecerá en "Disco local", el funcionamiento de la tarjeta del TF es disponible ahora

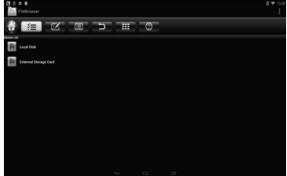

#### **1.1.7** Funcion de Wi-Fi

Pantalla inicio  $\rightarrow$  Aiustes  $\rightarrow$  Red  $\rightarrow$  Seleccionar "Wi-Fi" para abrir la función de Wi-Fi

Elija punto de acceso → Introducir contraseña → Conectar a la red

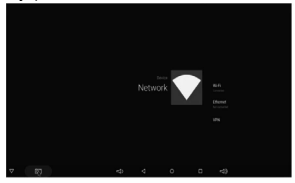

#### **1.1.8** Funci6n de Ethernet

Pantalla inicio  $\rightarrow$  Ajustes  $\rightarrow$  Red  $\rightarrow$  Seleccionar "Ethernet" para utilizar la función de Ethernet

Meter el cable de red, la red se conectará automáticamente

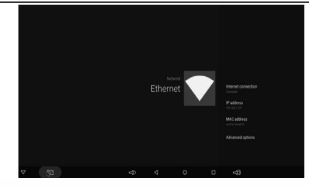

#### **1.1.9** Punto de acceso Wi-Fi

Las operaciones del decodificador:

Pantalla inicio → Ajustes → Otro → Ajuste más → Más... Punto de acceso portátil Wi-Fi → Seleccionar "Punto de acceso portátil Wi-Fi "

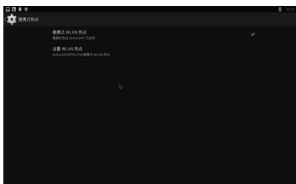

Seleccionar "Configurar Punto de acceso Wi-Fi" para establecer parámetros de "SSID de la red", "contrase斤a", "segundad"

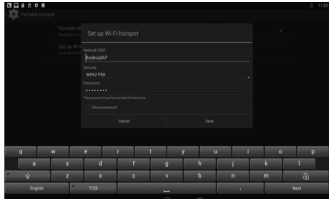

\* Garantizar conectado a la red cableada, el decodificador se puede utilizar como punto de acceso inalámbrico para apovar más dispositivos inalámbricos en la familia

#### **2.1.1** El Paso para reflashear el decodificador

1) Descomprimir el firmware descargado (ROM) al directorio raiz de la tarjeta SD (formatear la tarjeta SD en primer lugar).

2) Meter la tarjeta SD en el decodificador en modo de apaga (cable de alimentación no está enchufado) sin almacenamiento USB externo conectado

3) Utilizar un palillo de diente, y meter en el puerto AV del decodificador, pulse y mantenga pulsado el botón oculto mientras enchufar el cable de alimentación. No suelte hasta que vea la pantalla del logotipo de Robert

4) La actualización se ejecutará automáticamente. Cuando está realizado, seleccione "Reiniciar". Puede ignorar los errores que aparecen después de la actualización, no son relevantes para su dispositivo.

5) Cuando el sistema se haya reiniciado, entonces primero debe comprobarlo para asegurar que el Wi-Fi se funciona por Ajuste-> Wi-Fi. Abrir el Wi-Fi si está apagado y usted puede conectarlo.

# Android TV Manuale dell'utente

### **1. Per iniziare**

#### 1.1 Operazioni di base

#### 1.1.1 Power On/ Off e Sleep

1. Collegare la scatola al televisore con ii cavo HD, scatola di connessione al alimentatore, ii mouse, ii mouse di aria o altri dispositivi di input con porta USB

2. Dopo che il dispositivo e il cavo collegato, il led diventa blu and

3. Dopo che il dispositivo e il cavo scollegato, il led si spegne

4. In modalità di accensione, premere il pulsante di alimentazione del telecomando, il dispositivo entra in modalità sleep.

5. In modalità sleep, dispositivo verrà svegliata quando si preme il pulsante di alimentazione di telecomando

#### 1.1.2 Aprire applicazioni

Utilizzare i tasti freccia sul telecomando per scegliere il programma desiderato, fare clic sul pulsante OK per aprire ii programma selezionato

#### 1.1.3 lnterruttore nelle applicazioni

Fai clic su "Le mie applicazioni" per visualizzare i programmi usati di recente, fare clic sull'icona del programma per passare all'applicazione arbitrariamente

#### 1.1.4 Chiudere le applicazioni

Fare clic sull'icona  $\Box$ <sup>+</sup> per visualizzare i programmi usati di recente, scegliere uno di loro cliccandolo e tenendolo premuto, trascinarla in un'area vuota per chiudere l'applicazione

• Questa funzione opera solo nella condizione di modo Mouse

#### **1.1.5** Toma alla schermata iniziale

Fare clic sull'icona coper tornare alla schermata iniziale Fare clic sull'icona $\odot$  sul telecomando per tornare alla schermata iniziale

#### **1.1.6** Legge Data Storage esterno

#### Legge U Disco

Inserire U disco flash o hard-disk rimovibile nella porta USB nello stato di accensione, viene visualizzata l'icona USB in alto a sinistra del desktop, aprire "FileBrowser", ii identificata USB apparirà in "Disco locale", U disco di operazione è disponibile ora

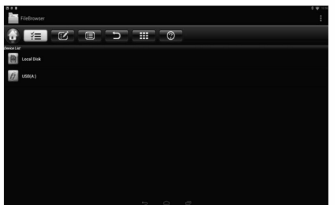

#### Legge TF card

lnserire TF card nel dispositivo nello stato di accensione, quando viene visualizzata l'1cona in alto a sinistra del desktop, aprire "FileBrowser", la scheda di memoria esterna identificata apparirà in "Disco locale", l'operazione di TF card è disponibile ora

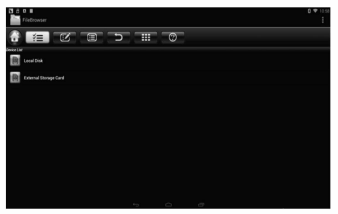

#### **1.1.7** Funzione WIFI

Schermata→IMPOSTAZIONI→Network→ Selezionare "Wi-Fi" per aprire la funzione Wi-Fi

Scegliere hotspot->Inserire Password->Connessione alla rete

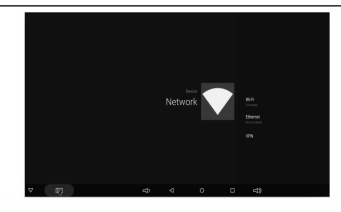

#### **1.1.8 Funzione Ethernet**

Schermata → IMPOSTAZIONI → Network → Selezionare "Ethernet" per aprire la funzione **Ethernet** 

**lnserire il cavo di rete, la rete sarà collegata automaticamente** 

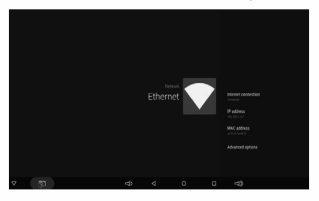

#### **1.1.9WLAN Hotspot**

**Operazioni sulla scatola** 

Schermata -> MPOSTAZIONI -> Altri -> Più Impostazioni ... -> hotspot portabile -> Selezionare " **WiFi Hotspot portabile"** 

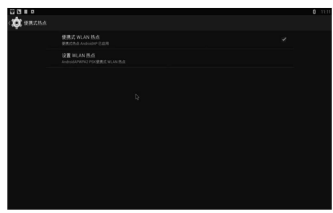

Selezionare "Configurare hotspot Wi-Fi" per impostare il parametri "Network SSID",

#### "sicurezza", "Password"

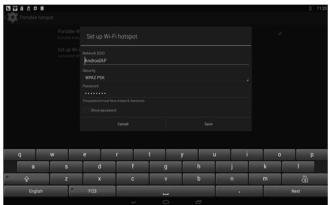

\* Sicuro di collegare alla rete cablata, la scatola può essere utilizzata come wireless AP per supportare più dispositivi di accesso wireless

#### 2.1.1 II passo che come rinuova casella

1) Decomprimere ii firmware scaricato (ROM) nella root della SD Card (formattare la SD Card prima)

2) lnserire SD Card nella scatola non alimentata (cavo di alimentazione non collegato) senza memoria USB esterno collegato.

3) Usando uno stuzzicadente, inserirto nella porta AV di sicurezza, tenere premuto ii pulsante nascosto mentre viene collegato. Non rilasciare fino a visualizzare la schermata di Robert Logo.

4) Aggiornamento verrà eseguito automaticamente. Quando si e fatto, scegliere "Reboot", È possibile ignorare eventuali errori che vengono visualizzati dopo l'aggiornamento, non sono rilevanti per il vostro dispositivo.

5) Quando ii sistema si e riavviato, allora si dovrebbe verificare innanzitutto per assicurarsi wifi sta lavorando andando su Impostazioni-> Wi-Fi. Accendere il wifi se è spento e si dovrebbe essere in grado di connettersi.

## Android TV (アンドロイ ド テレビ) ユーザーマニュアル

### 1. はじめに

#### **1.1基本的众操作**

#### 1.1.1 電源のオン/オフと眠り

1、TV BOX(ティービーボックス)を HD ケーブルに接続し、ボックスを電源アダプタに接 続し、それに加えて、

マウス、エアマウス又はその他の入力装置を USB ポートに接続します。

2、装置とケーブルを電源に接続した後、電源 LED は青になります。

**3**、装置七夕**-:1'1v(f)**雹源左切?抸俊、 窀源 **LED** 以才71C众 **b** 击寸。

4. 電源オンモードでは、リモコンの電源ボタンを押すと、装置は、眠りモード押し付けます に入ります。

5. 眠りモードにおいて、 リモコンの電源ボタンを押すと、装置を覚醒させることができ 支寸。

#### 1.1.2 アプリケーションを開く

リモコンの矢印キーを使って求められるプログラムを選びます。[ OK] ボタンをクリックす ることによって、選択されているプログラムを開きます。

#### 1.1.3 アプリケーションをオンにします

「**My Apps**」左夕y丿夕寸石二上 **1**之J:,:,飞、最近使用 **Uc** 7'口夕弓么左<sup>一</sup>览**I**乙 **L**、 才口夕 ラムのアイコンをクリックすることによって、プログラムの状態を勝手に変更することがで 寺主寸。

#### 1.1.4 アプリケーションを閉じます

アイコン 〇 \*をクリックすることによって、最近使用した プログラムを一覧にし、ク リックして押し続けることによって、その中の何れかを選ぶことができます。それに加え て、ブランク区域にドラッグすることによって、アプリケーションを閉じることができま 寸。

\* この機能は、マウスモードだけで有効です。

#### 1.1.5 ホーム画面に戻ります

アイコン ◯ をクリックすることによって、ホーム画面に戻ります。 リモコンに①けるアイコンをクリックすることによって、ホーム画面に戻ります。

#### 1.1.6 外部ストレージデータを読み取ります

#### llディスクを読み取ります

電源オンの状態の下で、USB フラッシュディスク又は着脱式ハードディスクを USB ポートに 挿入すると、アイコン USB は、デスクトップの左隅に表示されます。「FileBrowser (ファ イルブラウザ」を開くと、識別された USB(A:) は、「ローカルディスク」の下に表示されま す。今Uディスクの操作は利用できます。

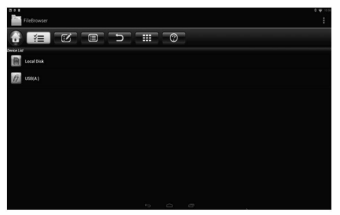

**TF** 力<sup>一</sup> 卜左諒扛取**b** 击寸。

電源オンの状態の下で、TF カードを装置に挿入します。アイコン ■ がデスクトップの左 上隅に表示される時、「FileBrowser (ファイルブラウザ」を開きます。この時、識別された 外部ストレージカードは、「ローカルディスク」の下に表示されます。今TF カードの操作は 利用飞含支寸。

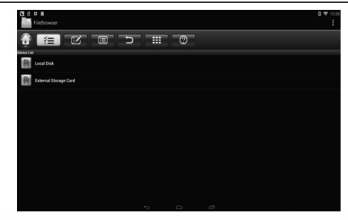

#### 1.1.7 WIFI 機能

ホーム画面→設定→ネットワーク→「Wi-Fi」を選ぶことによって WIFI 機能を開くことが できます。

ホットスポットを選びます →パスワードを入力します→ ネットワークに接続します

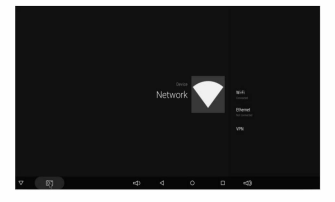

#### 1.1.8 イーサネット機能

ホーム画面→設定→ネットワーク→「イーサネット」を選ぶことによってイーサネット機 能を開くことができます。

ネットワークケーブルを挿入すると、ネットワークに自動的に接続します。

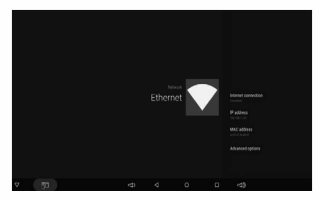

#### 1.1.9WLAN ホットスポット

ボックスにおける操作方法:

ホーム画面→設定→その他の設定→一層多い設定→一層多い設定…→携帯式ホットスポット **→「機帯式 Wi-Fi ホットスポット」を選びます。** 

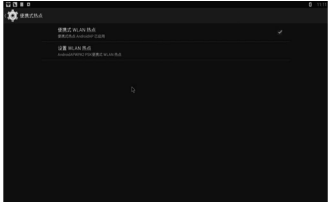

**rset up** 阶**-Fi hotspot** (阶**-Fi** 木、**y** 卜又求丿卜定投定l.,支寸」左遗总::cl之上今七、 团:丿 トワーク SSID」、「安全性」と「パスワード」 パラメータを設定します。

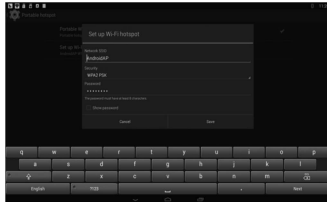

\* 有線ネットワークへの接続を確保します。このボックスを無線 AP (アクセスポイント) と Lで使用することによって、この家族におけるより負い無線装置をサポートします。

#### 2.1.1 ボックスをリフラッシュする手順

1) ダウンロードされたファームウェア (ROM)を SD カードのルートに解凍します(まず SD カード をフォーマットします)。

2)外部 USB ストレージがないまま SD カードを、電源が切れたボックス (電力ケーブルが差し込ま れていません)に挿入します。

3)、爪楊枝を使用し、ボックスのAV ポートに挿入し、電源に接続する場合、隠れたボタンを押し 続けます。ロバート・ロゴの画面が表示されるまで、ボタンをリリースしません。

4) 更新は自動的に実行します。これらの操作を完成すると、「再起動」を選択します。更新後、あ なたは、如何なる表示されるエラーを無視することができます。これらは、あなたの装置に関わり  $\pm HL$ 

5) システムが再起動した後、貴方は Settinds->Wi-Fi の画面に行って確認することによって、ま ず wifi が作動していることを確保します。 Wifi がオフ状態にある場合、これをオンにします。 これで接続することができます。

#### Product Declare

 $\bigstar$ Legal notice: Special reminder that this product is only for overseas use, The content of installed should comply with the relevant local laws and regulations, In case of any violation of laws and regulations The manufacturer does not bear the result.

 $\bigstar$ Manufacturers promise: The content of manufacturer preinstalls, complies with local laws and regulations, and does not involve illegal contents.

### FCC Warning

This device complies with part 15 of the FCC rules. Operation is subject to the following two conditions: (1) this device may not cause harmful interference, and (2) this device must accept any inte rference received, including interference that may cause undesired operation.

Changes or modifications not expressly approved by the party responsible for compliance could void the user's authority to operate the equipment.

NOTE: This equipment has been tested and found to comply with the limits for a Class

B digital device, pursuant to part 15 of the FCC Rules. These limits are designed to provide reasonable protection against harmful interference in a residential installation. This equipment generates uses and can radiate radio frequency energy and, if not installed and used in accordance with the instructions, may cause harmful interference to radio communications. However, there is no guarantee that interference will not occur in a particular installation. If this equipment does cause harmful interferenceto

radio or television reception, which can be determined by turning the equipment off and on, the user is encouraged to try to correct the interference by one or more of the following measures:

- Reorient or relocate the receiving antenna.
- Increase the separation between the equipment and receiver.

Connect the equipment into an outlet on a circuit different from that to which the receiver is connected.

Consult the dealer or an experienced radio/TV technician for help.

### Radiation Exposure Statement

This equipment complies with FCC radiation exposure limits set forth for an uncontrolled environment. This equipment should be installed and operated with minimum distance 20cm between the radiator and your body.